# 上海市普通高校招生考试网上报名 用户手册

上海市教育考试院

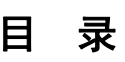

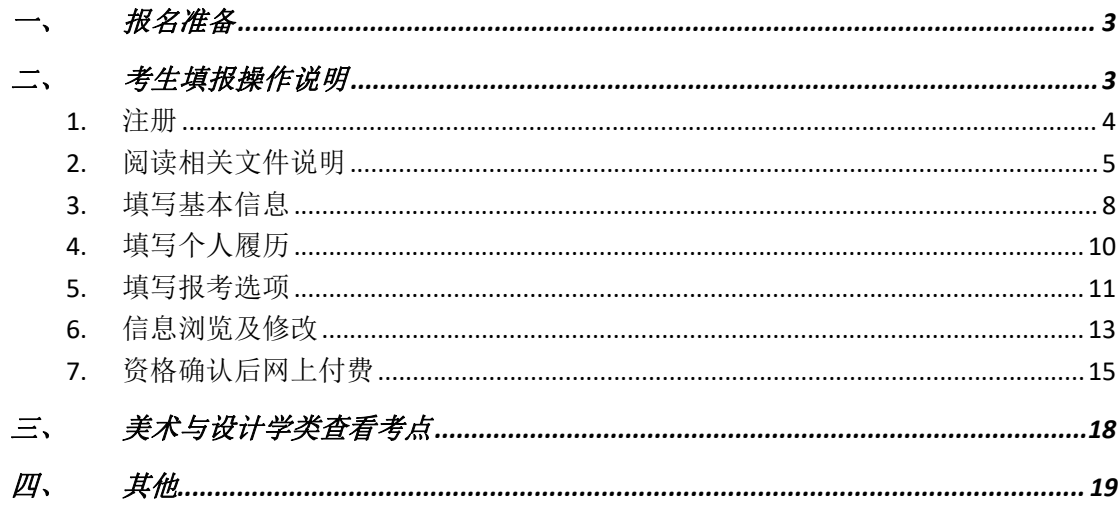

#### <span id="page-2-0"></span>一、 报名准备

填报终端设备需安装好主流浏览器,可以选择使用以下浏览器:

IE10 及以上版本的 IE 浏览器、360 浏览器、火狐浏览器、搜狗浏览器、Chrome (建议 首选谷歌浏览器)。

## <span id="page-2-1"></span>二、 考生填报操作说明

报名过程分为七大步骤:注册、阅读相关文件说明、填写基本信息、填写个人履历、填 写报考选项、信息浏览及修改、资格确认后的网上缴费。

考生登录系统的默认页面如下图所示:

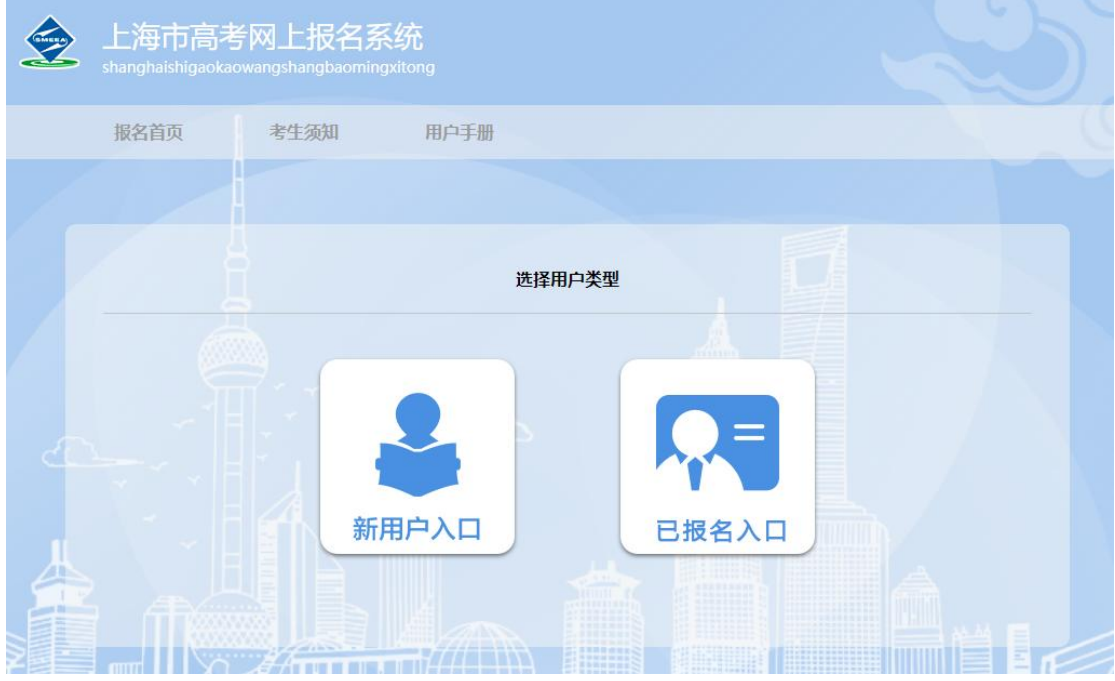

## <span id="page-3-0"></span>1. 注册

考生本年度第一次登录系统,请点击**"**新用户入口**"**。进入考生注册界面,证件类型可选 择居民身份证、军官证、士兵证、香港居民来往内地通行证/永久性居民身份证、澳门居民 来往内地通行证/永久性居民身份证、台湾居民来往大陆通行证、外国人永久居住证、护照、 其他,如下图所示(图中内容仅供参考):

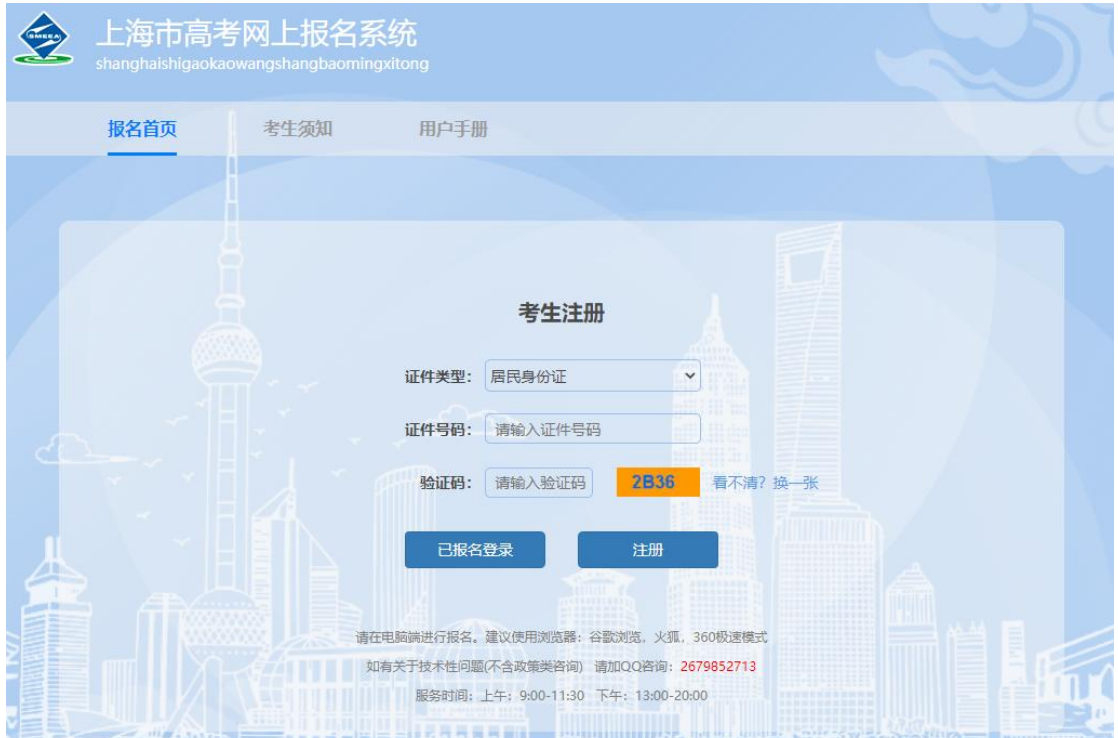

输入证件号和图片验证码,点击"注册",进入如图所示页面:

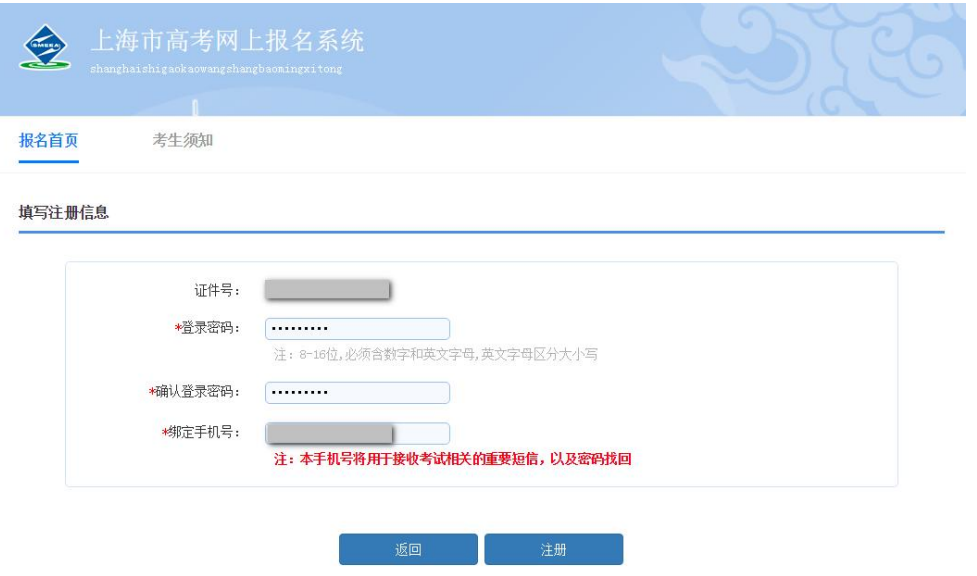

需依次输入"登录密码"、"确认登录密码"、"绑定手机号"。

登录密码长度要求至少 8 位, 必须包含数字和英文字母。

绑定手机号的作用:一是用于考生忘记登录密码,使用找回密码功能时,本系统发送短 信验证码;二是用于系统推送短信通知。考生务必正确填写。

信息填写完成后,点击"注册",进入到"重要提醒"页面。

## <span id="page-4-0"></span>2. 阅读相关文件说明

注:说明内容仅供用户手册演示说明,实际说明条款以系统为准。

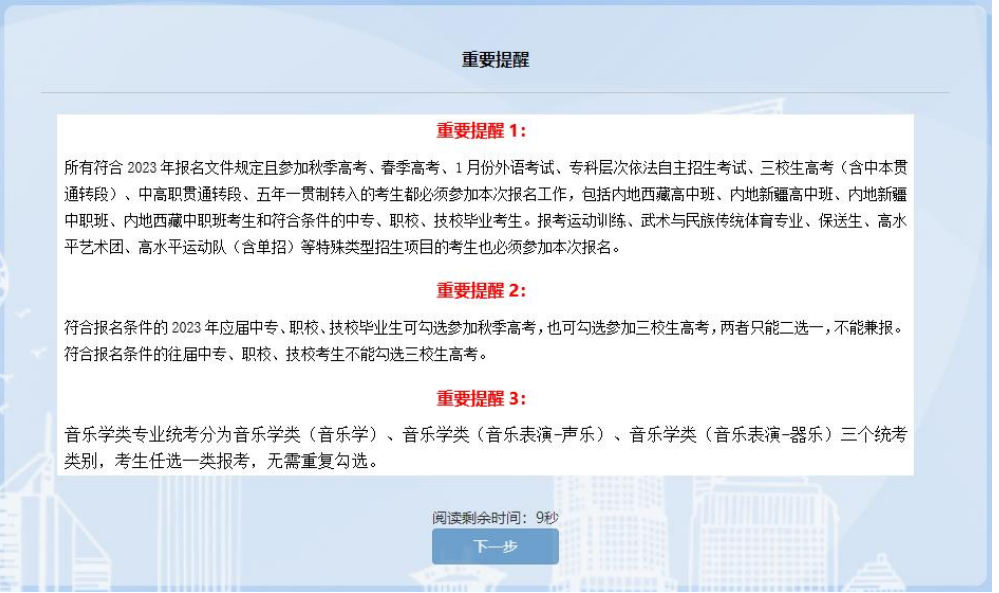

阅读 10 秒后,勾选"我已阅读,知晓相关内容",才能点击"下一步",进入如图所示页面:

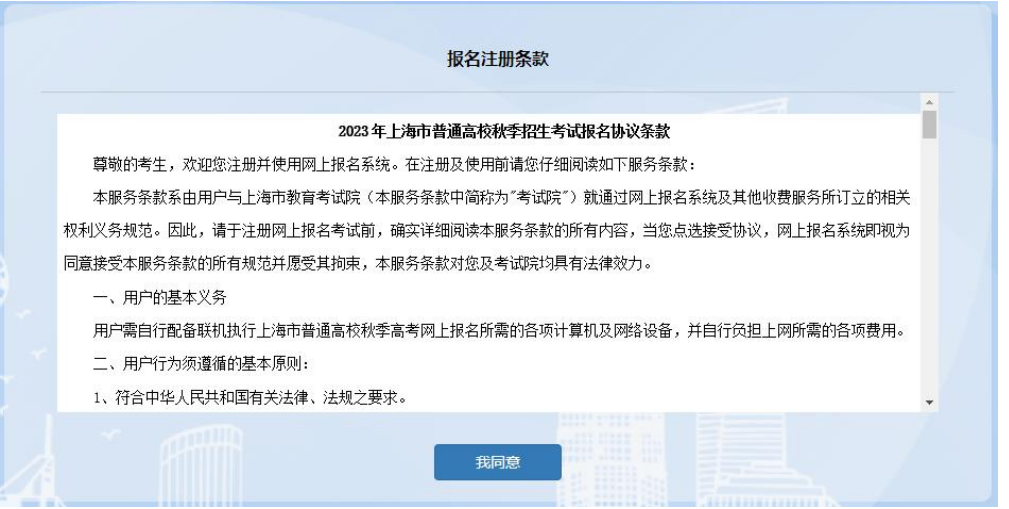

点击"我同意"进入如图所示页面:

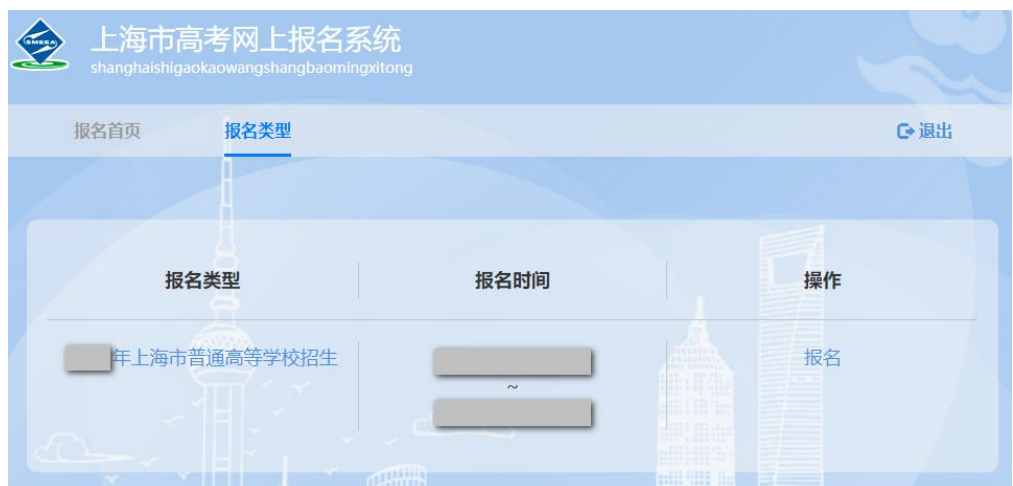

此时显示的是"2023 年上海市普通高等学校招生"页面(注意:图中报名时间只是

演示用样例,准确时间安排请参看文件),点击"报名",进入如图所示页面:

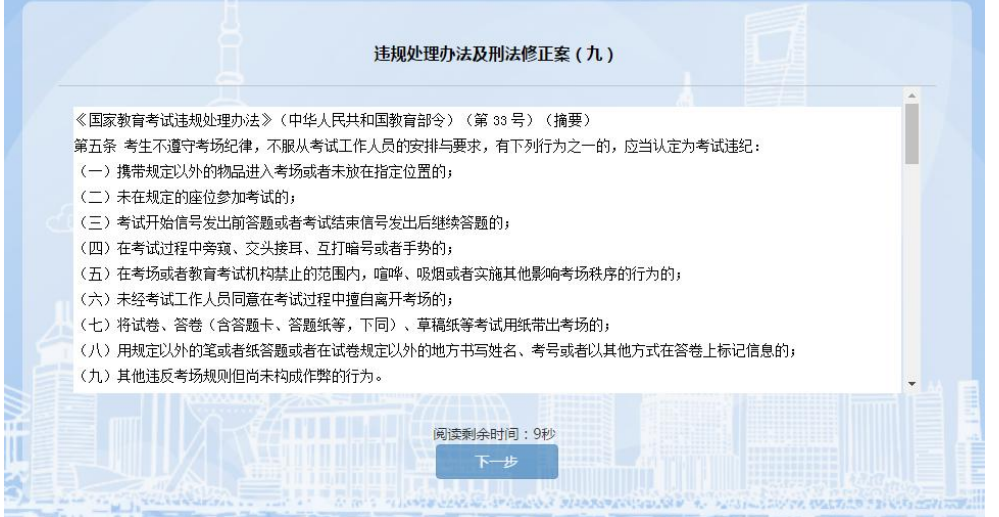

阅读 10 秒后, 勾选"我已阅读, 知晓相关内容", 才能点击"下一步", 进入如图所示 页面:

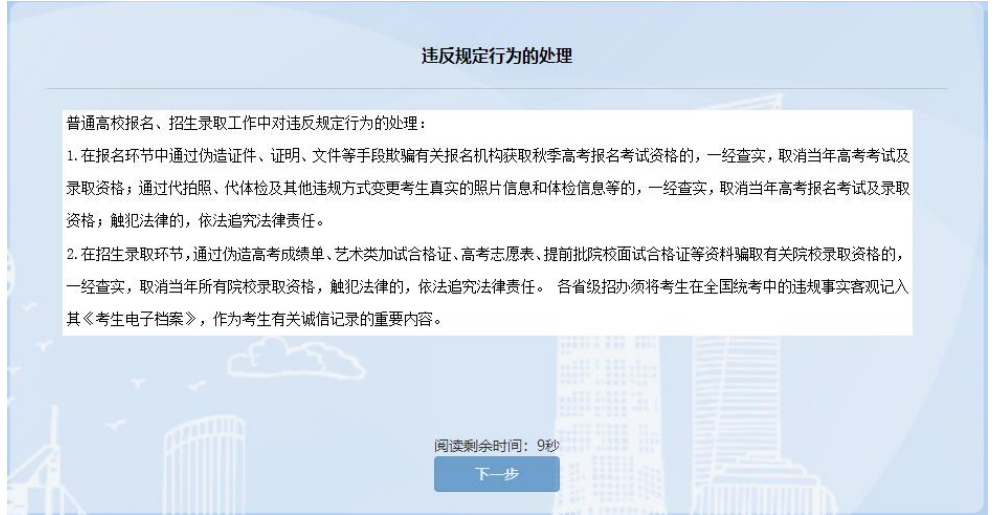

阅读 10 秒后,勾选"我已阅读,知晓相关内容",才能点击"下一步",进入如图所示 页面: 2008年 2018年 2018年 2018年 2018年 2018年 2018年 2018年 2018年 2018年 2018年 2018年 2018年 2018年 2018年 2018年 2018年 2018年 2018年 2018年 2018年 2018年 2018年 2018年 2018年 2018年 2018年 2018年 2018年 2018年 2018年 2018年 2018年 2018年 2018年 2018年 20

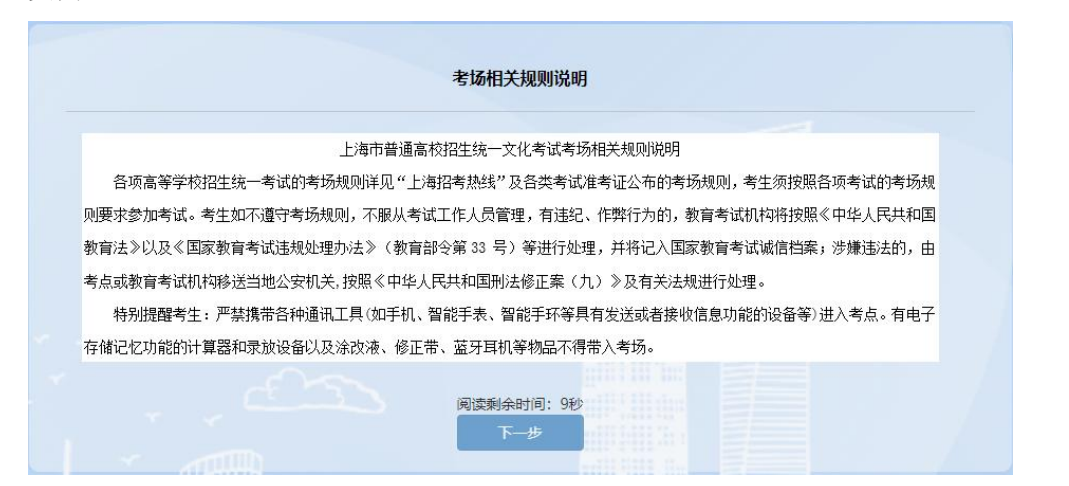

阅读 10 秒后, 勾选"我已阅读, 知晓相关内容", 才能点击"下一步", 进入如图所示

页面: 2008年 2018年 2018年 2018年 2018年 2018年 2018年 2018年 2018年 2018年 2018年 2018年 2018年 2018年 2018年 2018年 2018年 2018年 2018年 2018年 2018年 2018年 2018年 2018年 2018年 2018年 2018年 2018年 2018年 2018年 2018年 2018年 2018年 2018年 2018年 2018年 20

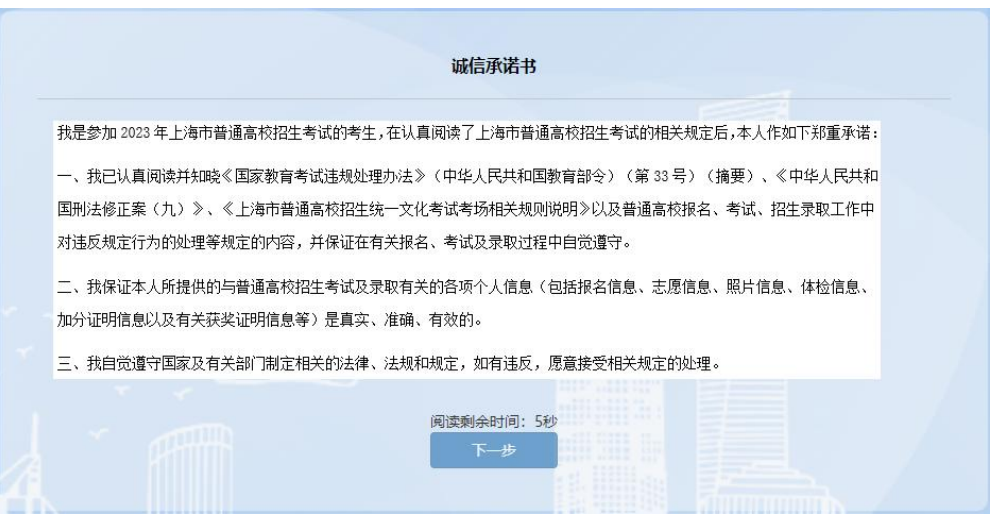

阅读 5 秒后,选择"我已阅读并同意以上承诺",才能点击"下一步",进入到"填写 考生基本信息"页面。

# <span id="page-7-0"></span>3. 填写基本信息

图中凡是红色\*号的内容均为必填项。

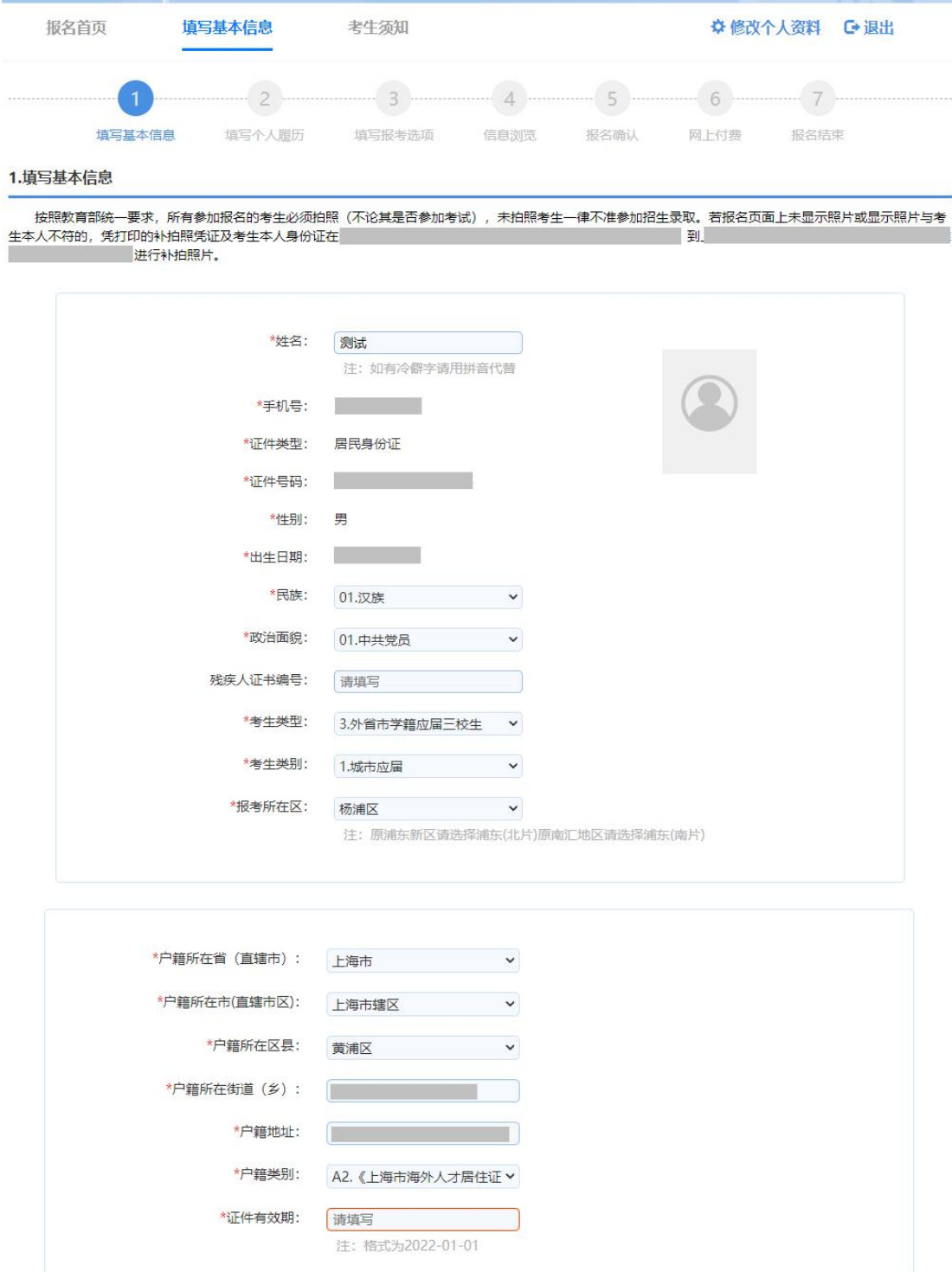

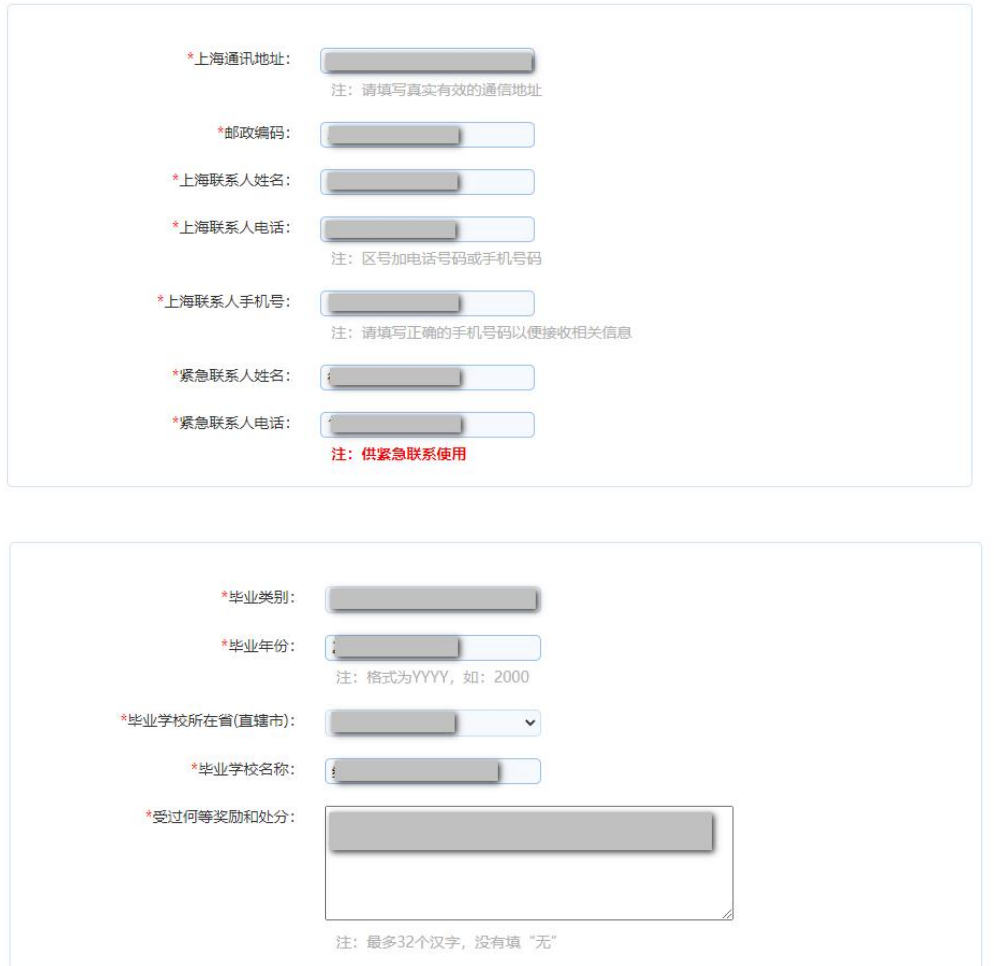

保存

本市学籍应届高中生,系统将从学籍库中调取姓名、性别、照片、报考所在区、毕 业学校。校内学号是指学生在学校使用的学号,一般为四位,如果不知道,请咨询学籍 所在学校的老师。

非本市学籍应届高中生,无需填写学籍号、校内学号。班级默认为 99, 无需修改。

户籍类别请根据实际情况填写。持有《上海市居住证》的考生,请填写主证人的居 住证号码及考生的居住证号码,如果没有居住证号码请填写身份证号码。户籍所在省市 按照户口簿上的户籍填写。户籍原属闸北区的考生,请在户籍所在市(直辖市区)选择 静安区。户籍所在街道(乡)和地址请按照户口簿上填写。上海市通讯地址要写本市详 细地址,切勿写同上。邮政编码与通讯地址需一致匹配。上海联系人、紧急联系人及电 话,一般填写父母电话,尽量不要重复。奖励与处分,最多 30 个汉字,以已有获奖证 书为准。

户籍类别如果为 A1、A2、A3、A6 时, 须填写证件有效日期。

# <span id="page-9-0"></span>4. 填写个人履历

填写好以上信息后,点击"下一步",进入个人履历填写页面如图所示。个人简历请从 高中阶段开始填写,高中阶段以前信息不必填写,至少填写一行。家庭成员至少填写一行。

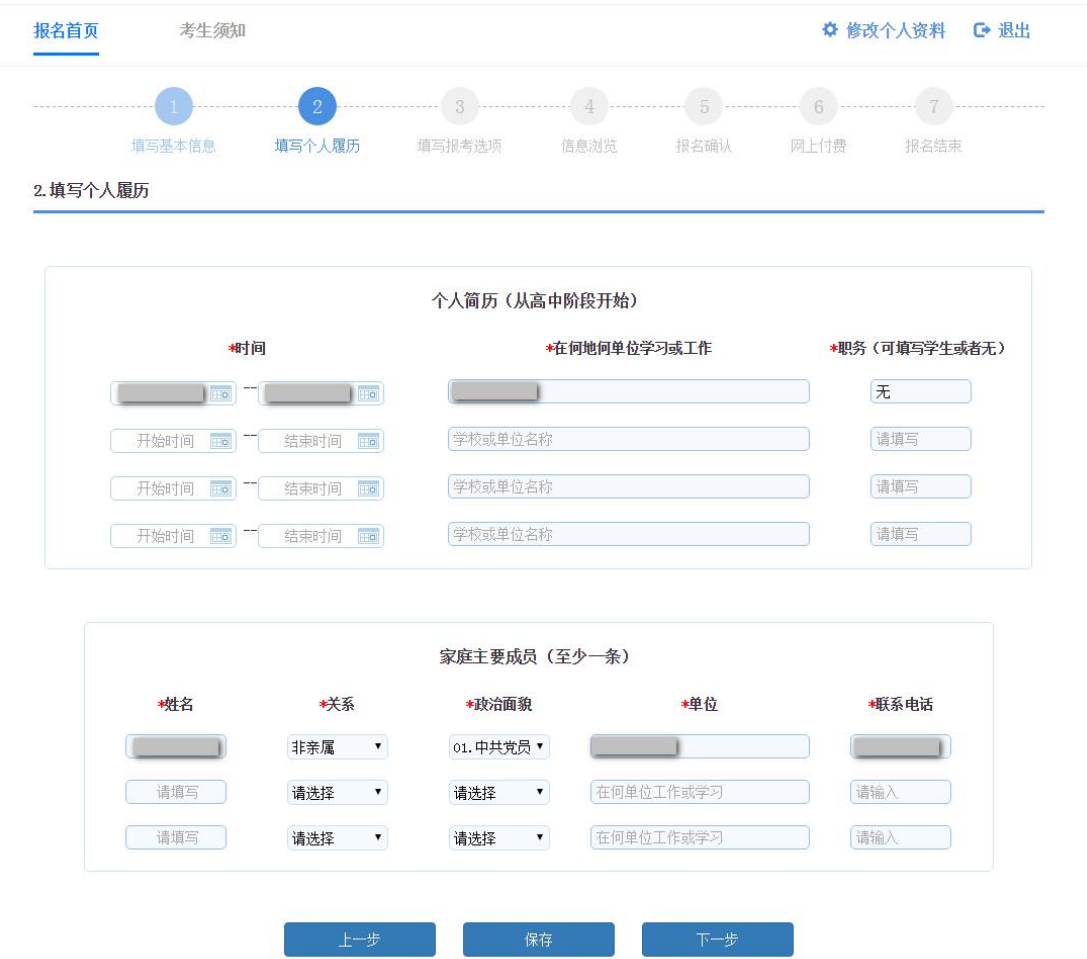

个人履历页面中个人简历中的职务为非必填项,个人简历和家庭主要成员必须填写一 条。以上填写过程中,可随时点击"保存"按钮,保存当前填写的信息。填写完成后,点击"下 一步",进入到"填写报考选项"页面。

# <span id="page-10-0"></span>5. 填写报考选项

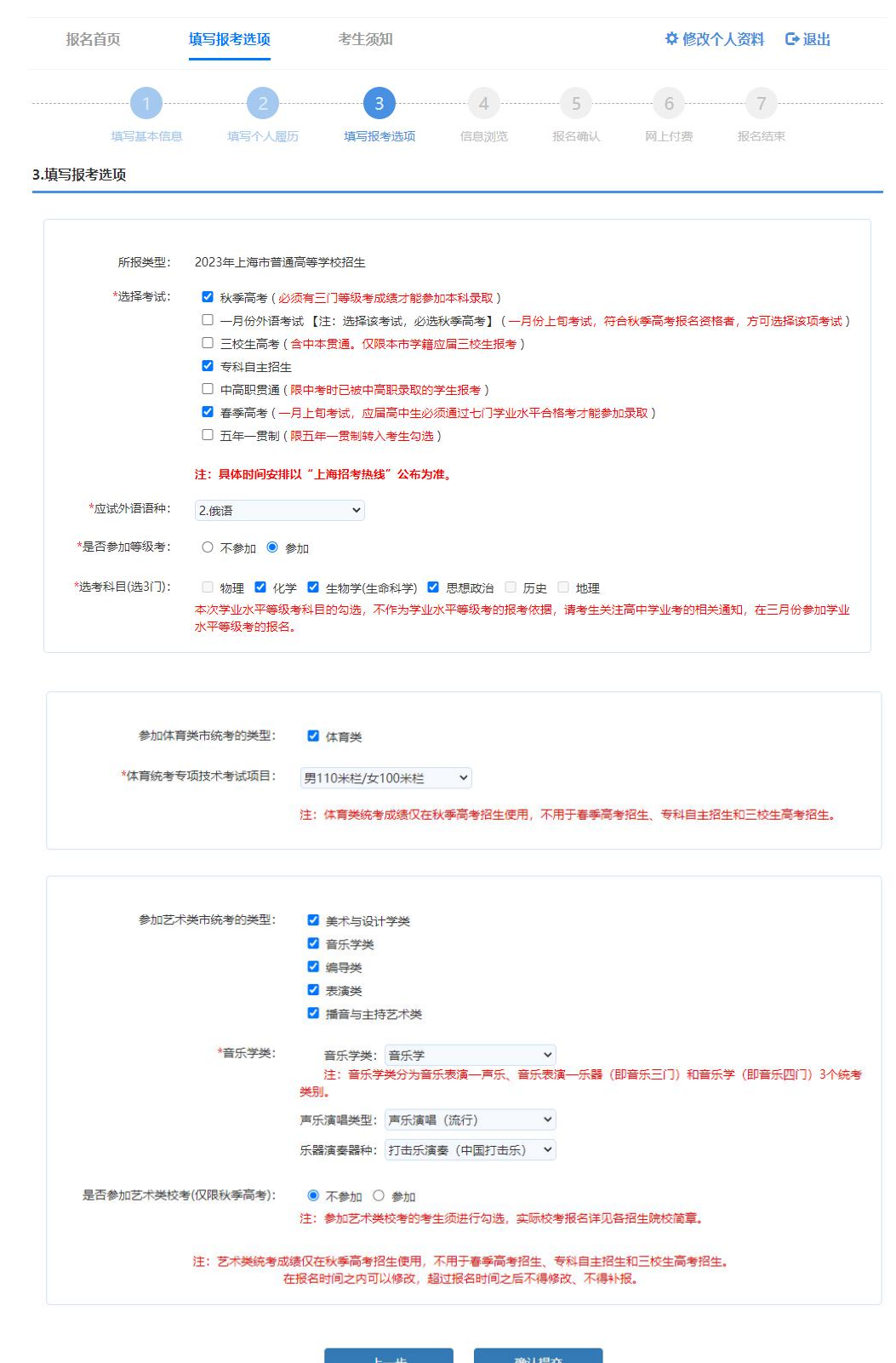

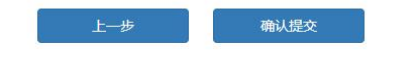

如果艺术统考类别选择了美术与设计学类,系统会弹出"2023 年上海市普通高校招生 美术与设计学类专业统考考生承诺书"内容,考生还需点击"我已知晓以上内容,并承诺严 格遵守考场规则,遵守考场纪律。"按钮。

年上海普通高校招生美术与设计学类专业统考考生承诺书  $\times$ 

1.严禁携带以下物品进入考场:

各种通讯工具(如手机、智能手表、智能手环等具有发送或者接收信息功能的设备 等)、任何照相设备、录放设备以及蓝牙耳机等;

各类定画液、画架、小板凳、九宫格、直尺、放大尺、草稿纸、电吹风、修改 液、修正带、电动文具、参考资料等其他与考试无关的物品。 按照教育部国家教 育考试违规处理办法 (33号令) 规定: 携带具有发送或者接收信息功能的设备的按 作弊处理;携带规定以外的物品进入考场或者未放在指定位置的按违纪处理。

2.对试题内容负有保密义务,不得对试卷进行拍照、将试卷内容复制后带出考场, 不得传播、扩散试卷内容。

我已知晓以上内容,并承诺严格遵守考场规则,遵守考场纪律。

如果考生勾选了艺体类统考,在提交时,系统会弹出已选择的艺体统考类型,考生须再 次确认后,才可以进入下一步。

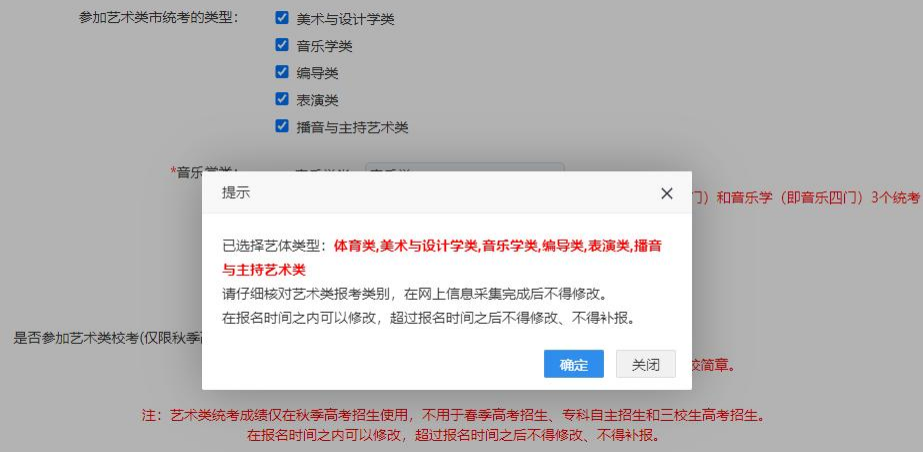

选择考试说明:

(1)考生分类、考生与考试的关系、考试之间的互斥关系如下图所示:

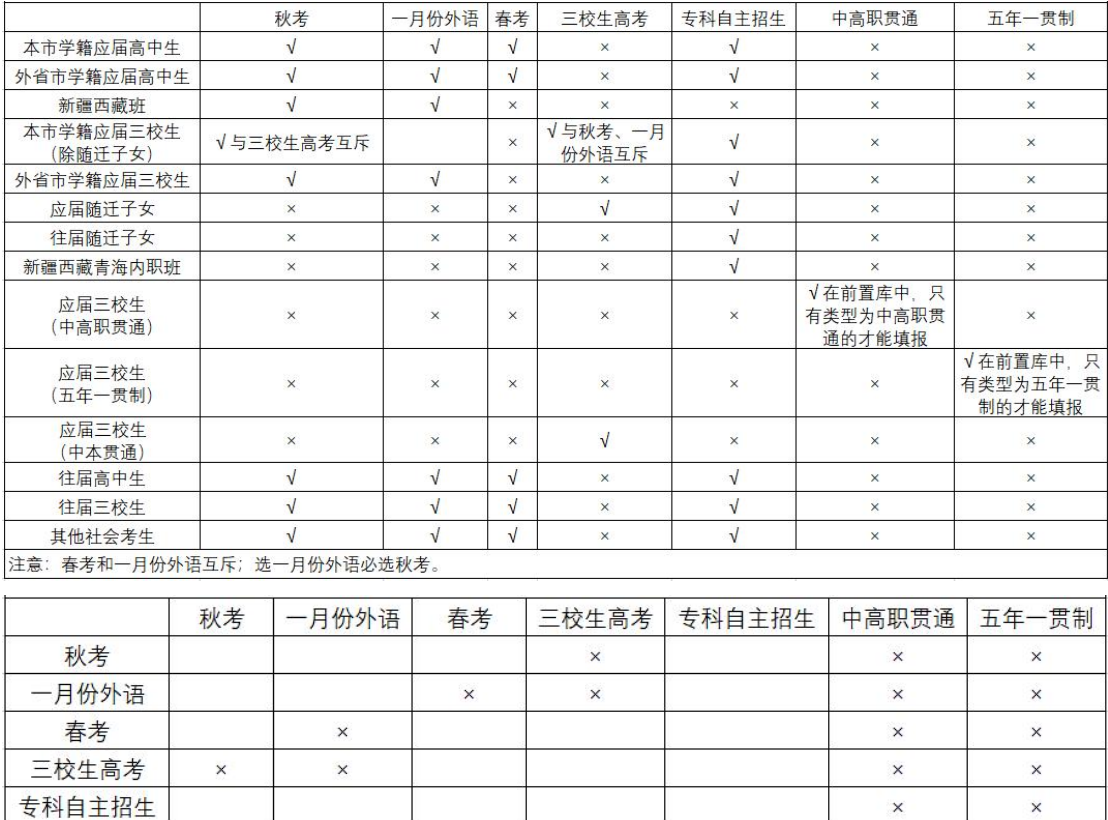

(2)外语语种的下拉选项与考试类型有关。如果参加三校生高考(包含中本贯通转段考生), 语种只有英语、日语和德语;其他考试(不包括专科层次依法自主招生考试)的语种有英语、 日本、俄语、德语、法语、西班牙语;

 $\times$ 

 $\times$ 

 $\times$ 

 $\overline{\mathsf{x}}$ 

 $\times$ 

 $\times$ 

(3)三校生毕业专业只有考试类型是三校生的才出现,其他考生类型不出现,三校生毕业 专业分大类和小类两级联动;应届三校生的专业由学籍库导入,考生不能编辑;往届三校生 的专业自己选择。

#### <span id="page-12-0"></span>6. 信息浏览及修改

中高职贯通

五年一贯制

 $\times$ 

 $\times$ 

 $\times$ 

 $\overline{\mathbf{x}}$ 

 $\times$ 

 $\times$ 

点击"确认提交",并阅读弹窗内容,点击"确定"后,生成流水号,并显示考生信息 浏览页面。

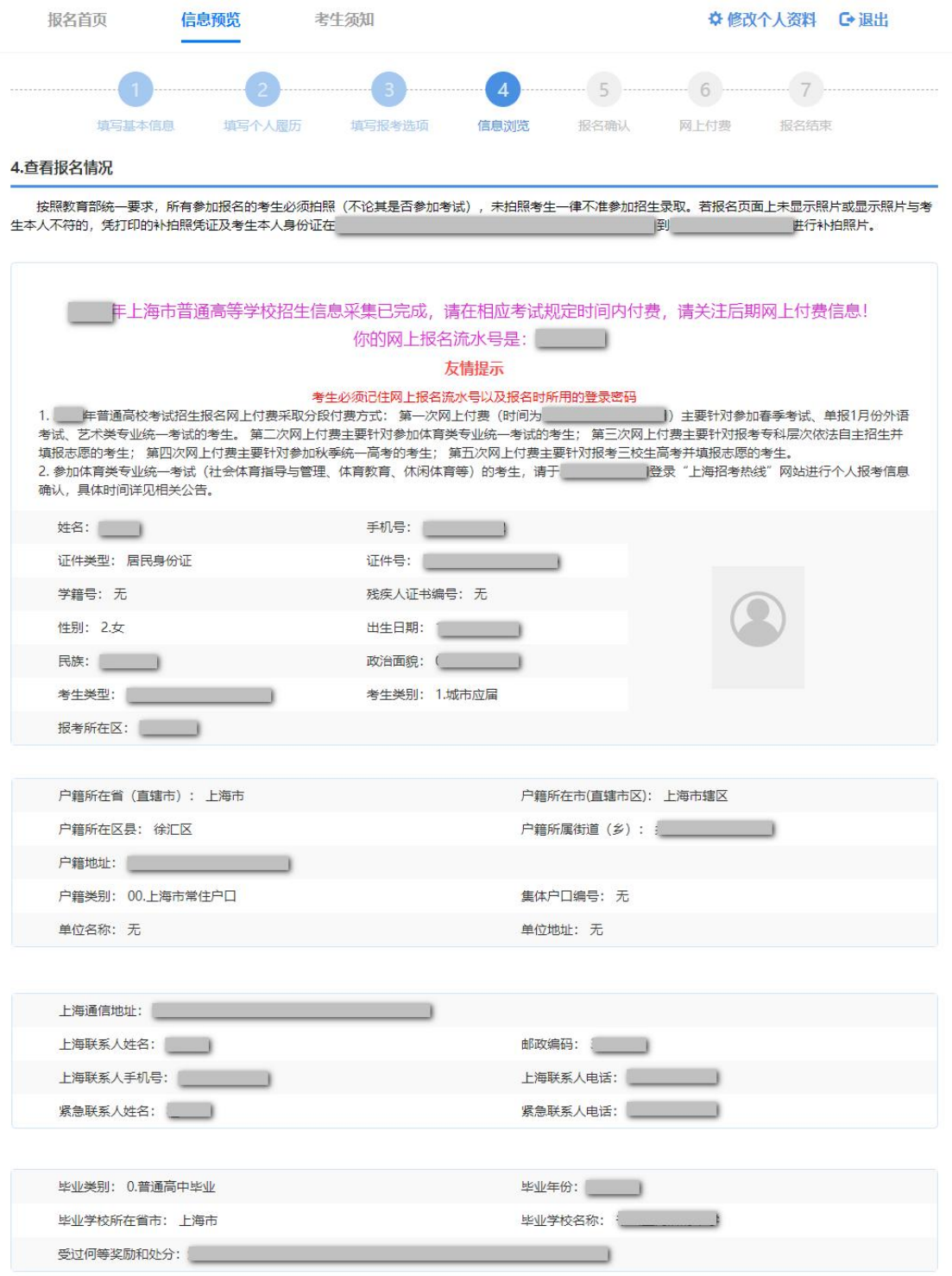

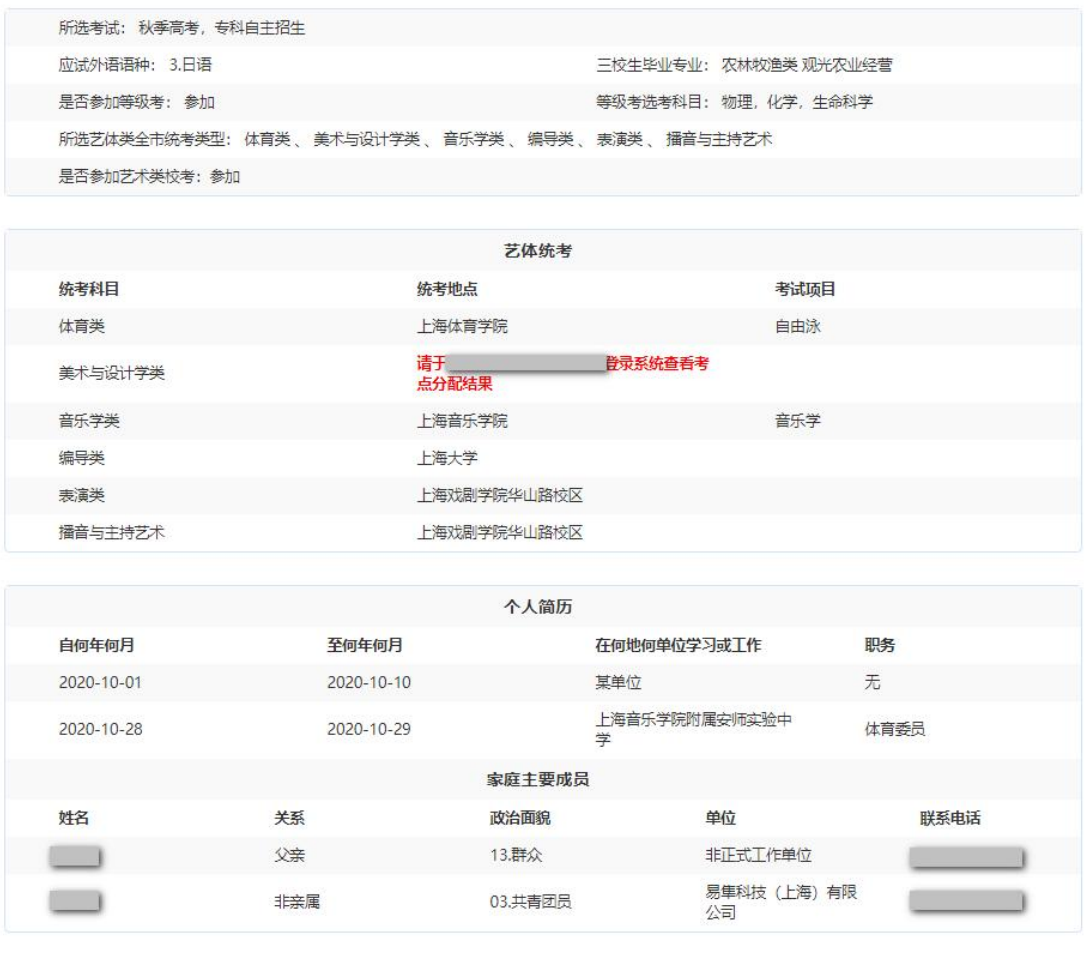

请仔细阅读页面上的提示信息。出现网上报名流水号说明提交成功。考生可以浏览所填 写的信息,如果无误,点击"关闭"按钮退出系统。如果有误,点击"重新修改"可修改考生信 息。退出后,在系统开放时间内可以不限次数登录系统进行信息修改,系统以最后一次修改 信息为准。

关闭

重新修改

# <span id="page-14-0"></span>7. 资格确认后网上付费

(1)网上付费分五阶段进行:

① 2022 年 11 月 9 日-11 日:支付春考报名考试费、艺术类专业统考报名考试费、单报 一月份外语考试费。

② 2023 年 3 月中旬(具体时间另文公布),参加体育类专业统一考试的考生,网上缴 纳相应的报考费。

③ 2023 年 3 月下旬(具体时间另文公布),填报专科层次依法自主招生志愿的考生,

网上缴纳相应的报考费。

④ 2023 年 4 月中旬(具体时间另文公布),参加秋季统一高考的考生(春季高考、专 科自主招生考试等前期已录取考生除外)。

⑤ 2023 年 4 月下旬(具体时间另行通知),填报三校生高考志愿的考生,网上缴纳相 应的报考费。

网上报名成功且已确认成功考生,于 11 月 9 日-11 日进行网上付费。从考试院官网 "招考热线(网址: http://www.shmeea.edu.cn)"点击"考试报名"栏目,点击"2023年上 海市普通高校考试招生报名缴费",然后选择一条线路进入系统,输入证件号和密码,直接 进入报名信息预览页,如图所示:

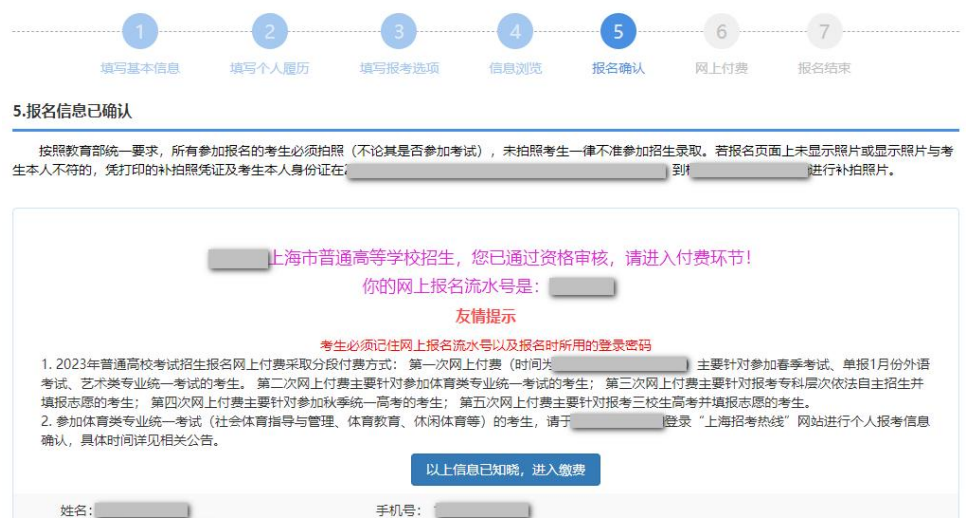

点击"以上信息已知晓,进入缴费",系统将跳转到"上海市教育考试院在线收费系统", 考生确认信息无误后,点击"进入缴费"按钮,如图所示:

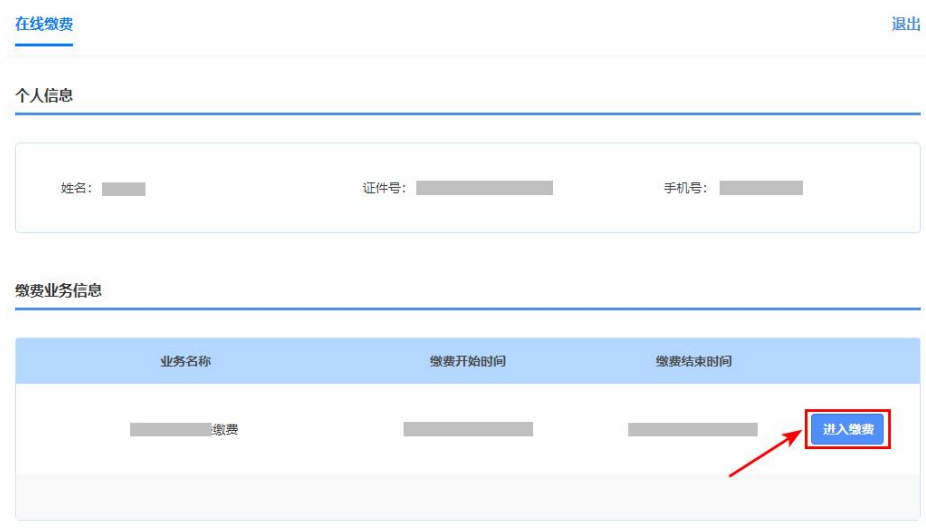

点击"进入缴费",页面显示缴费金额及缴费状态,如图所示:

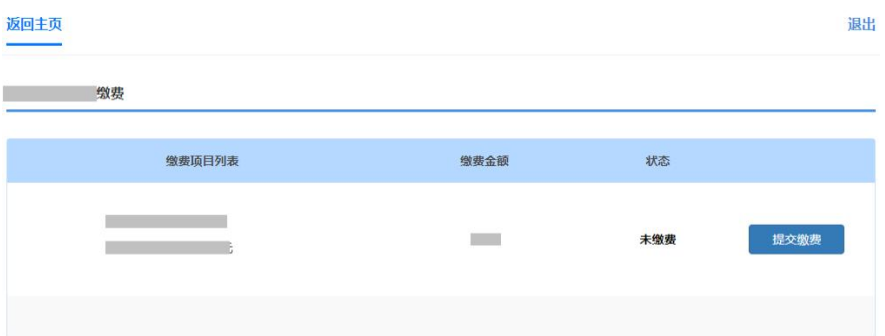

点击"提交缴费",进入到"上海市一网通办公共支付平台",考生可选择支付宝、微信 支付、银行卡等在线支付。

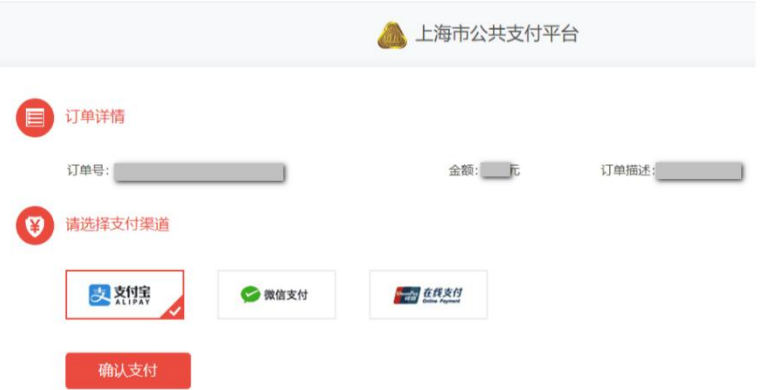

点击"确认支付",选择"支付宝"和"微信支付"的将生成支付二维码,支付二维码 生成较慢,请耐心等待,不要随意点击;微信不支持零钱包,选择银行卡的需填写相关信息。

若使用第三方支付的,请确认绑定的银行卡信息,以便退费申请时用。

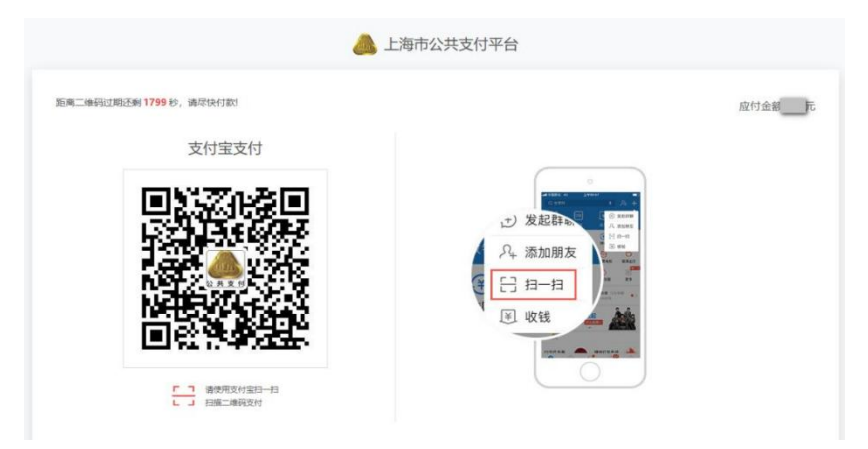

二维码的支付有效时间是 30 分钟,请在有效时间内支付,若超时,请返回在线收 费系统页面,再次点击"提交缴费"按钮,重新生成二维码。

支付完成后, 等待 5 秒左右, 跳转回缴费页面, 此时可点击"查看票据", 查看缴费电 子发票。

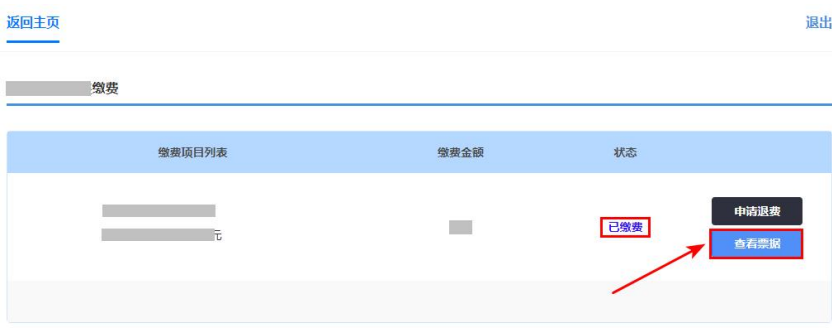

电子发票如下图所示(图中内容仅供参考):

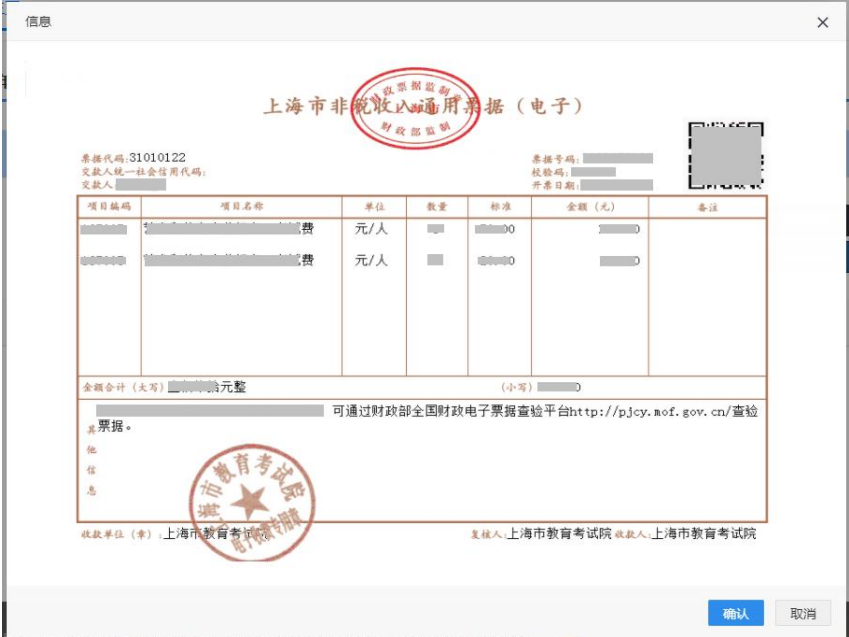

(2)网上退费

①缴费当天申请退费

无需填写申请,将于 1-2 个工作日退回原卡。若还需付费的,请于退费完成后再次 缴费。

② 缴费次日及之后申请退费

<span id="page-17-0"></span>需登录系统填写退费申请。

## 三、 美术与设计学类查看考点

网上信息填报完成后,选择参加并完成缴费的美术与设计学类专业统考的考生还须登录 系统查看统考考点。在 11 月 12 日 9:00-16:00,考生在"2023 年高考网上报名"系统中, 输入证件号、密码和图形验证码,点击登录按钮后,直接进入考点显示页面。

# <span id="page-18-0"></span>四、 其他

1. 11 月 5 日-9 日(每天 9:00-11:00,13:00-16:00),网上报名页面上未显示照片或 显示不符的考生,重新进行照片采集。地址: 杨浦区许昌路 1485 号, 电话: 4008205307/8008205307)。

2. 11 月 9 日-11 日,报考春季考试、1 月份外语考试、艺术类专业统考的已确认考生 进行网上付费。

3. 报考艺术类专业统考的考生请注意本网站的消息公示或短信通知,在指定时间再次 登录本系统,下载艺术类专业统考准考证。